## **Banco de Libros**

# Justificación de los gastos y Material Asociado **CENTROS GVA**

## **Sumario**

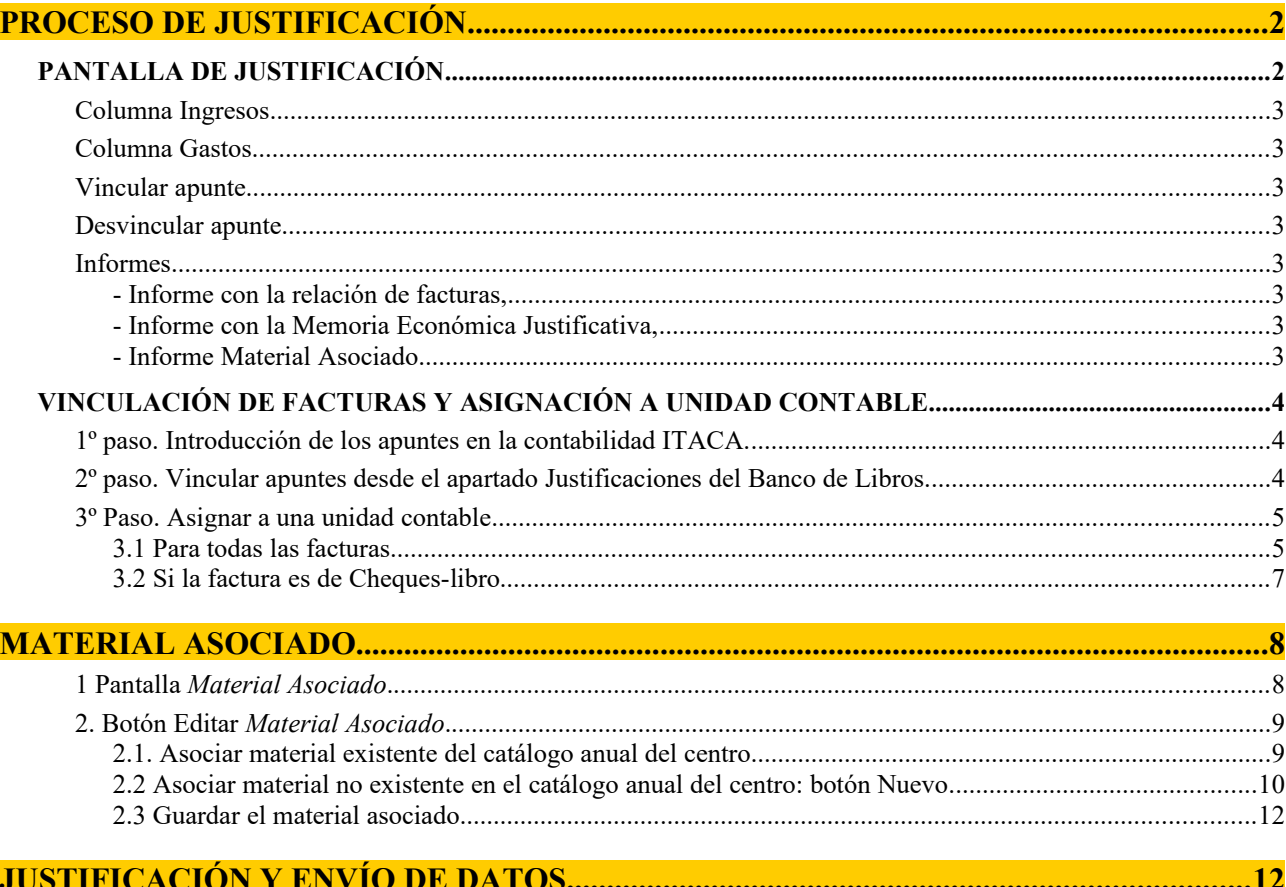

### <span id="page-1-1"></span>**PROCESO DE JUSTIFICACIÓN**

El proceso de justificación se realiza mediante las pestañas de "Justificaciones" y "Material Asociado" existentes en ITACA/Centro/Banco de Libros:

**- Justificaciones**: El objeto de este módulo es reflejar los gastos respecto a los ingresos realizados a los centros educativos de titularidad de la Generalitat en relación con el programa Banco de Libros, para realizar la justificación de los fondos recibidos para esta finalidad.

**- Material Asociado**: Así mismo, desde este apartado, se asocia a cada una de las facturas vinculadas al Banco Libros el material comprado por el centro en el año académico de conexión.

El proceso de justificación de los gastos se inicia introduciendo los apuntes correspondientes a las **facturas**, ya sean **electrónicas o en papel**, en el módulo de contabilidad de **ITACA**, en la **cuenta 22110BL- Suministro programa banco de libros**.

Una vez introducidos todos los apuntes en la contabilidad de ITACA, la Justificación de los gastos se inicia desde la pantalla de **Justificaciones** del menú Banco de Libros **(se puede acceder con los perfiles de director/a y secretario/a)**.

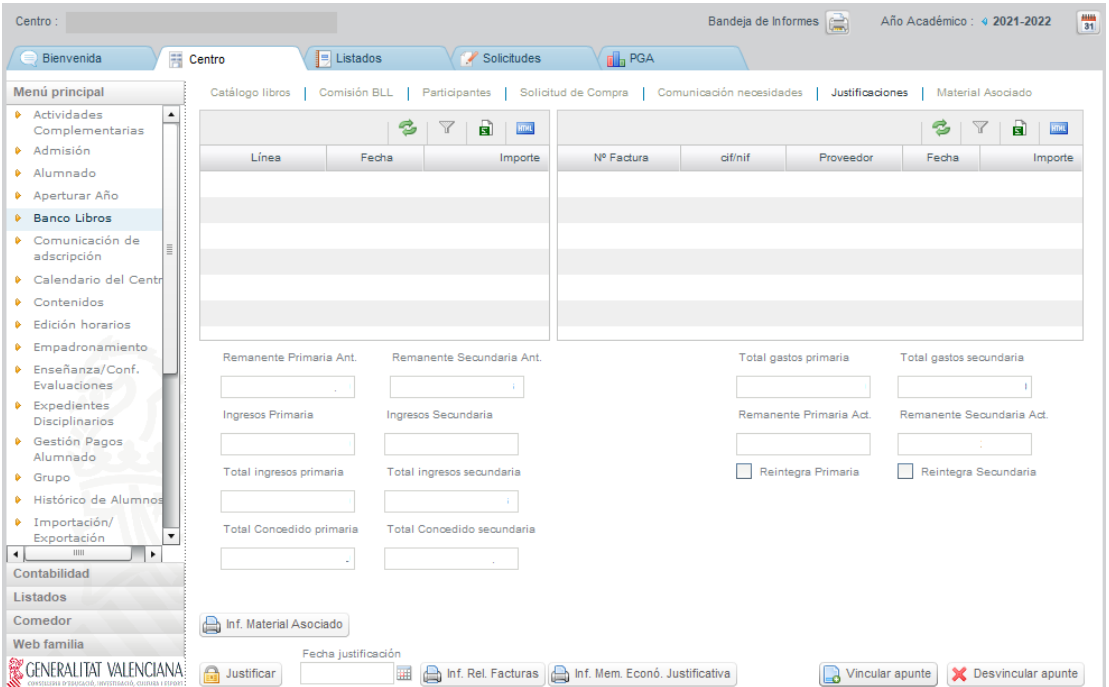

## <span id="page-1-0"></span>**PANTALLA DE JUSTIFICACIÓN**

La pantalla de **Justificaciones** se organiza en dos columnas, que muestran la siguiente información:

- Columna de la izquierda, **Ingresos:** aparecen automáticamente los importes transferidos por la Conselleria relativos al banco de libros.
- Columna de la derecha, **Gastos:** Inicialmente esta columna está vacía hasta que no se vinculen los apuntes desde la contabilidad de ITACA.

En esta misma pantalla, debajo de las columnas de ingresos y de gastos se verán los importes totales por nivel de enseñanza: Enseñanza Primaria (importes correspondientes a cheque-libro, resto de E. Primaria y todos los cursos de Educación Especial) y Enseñanza Secundaria (importes de Educación Secundaria Obligatoria y Formación Profesional Básica), y cuyos conceptos se disgregan en: **M11-1** JUSTGV 21-22 C v1 2 / 12

#### <span id="page-2-7"></span>**Columna Ingresos**

- a) Remanente curso anterior (No puede ser modificado por el centro).

- b) Importes transferidos relativos al curso actual.

- Total de ingresos: a) + b)

- Total concedido en todas las resoluciones para el año académico actual por enseñanza.

#### <span id="page-2-6"></span>**Columna Gastos**

- Total justificado por enseñanza, según el centro vaya vinculando las facturas.

- Remanente curso actual: Corresponde a la diferencia entre el TOTAL INGRESADO y el TOTAL JUSTIFICADO. Esta casilla no podrá ser modificada por parte del centro y se irá actualizando a medida que los centros vinculen apuntes.

- Reintegrar: Esta casilla de verificación estará controlada por la Dirección General de Centros e indicará si el centro ha reintegrado o no el remanente. En el caso que el centro haya reintegrado, se mostrará la fecha del reintegro y el importe del mismo.

En la parte inferior de la columna derecha correspondiente a los gastos, están los siguientes **BOTONES** para que el centro pueda ir cumplimentando la justificación:

#### <span id="page-2-5"></span>**Vincular apunte**

Permite elegir un apunte contable de la **cuenta 22110BL-Suministro programa banco de libros**, para proceder a la justificación.

#### <span id="page-2-4"></span>**Desvincular apunte**

En caso de errores o de haber vinculado a la justificación un apunte no correspondiente a banco de libros, se puede seleccionar el apunte y desvincularlo mediante este botón. El material asociado a una factura, dejará de estar asociado a la misma.

El botón "Desvincular apunte" no borra el apunte de contabilidad general del centro.

#### <span id="page-2-3"></span>**Informes**

Se generarán por la propia aplicación una vez introducidas las facturas:

#### <span id="page-2-2"></span>**- Informe con la relación de facturas,**

#### <span id="page-2-0"></span>**- Informe con la Memoria Económica Justificativa,**

con la totalidad de los ingresos y gastos generados por la gestión del programa Banco de Libros. Con estos dos informes anteriores se genera la **cuenta justificativa.**

#### <span id="page-2-1"></span>**- Informe Material Asociado**.

Este informe solo estará activo cuando se realice la asociación del material adquirido a las facturas.

#### **Justificar**

Una vez concluida la vinculación de todas las facturas y asociadas dichas facturas al material adquirido, se realizará el envío de los datos o justificación. Una vez efectuado, junto a este botón aparecerá la fecha de envío.

**IMPORTANTE:** Para finalizar y remitir la justificación a la Conselleria deberá realizar todos los pasos que se indican en este documento:

**1- Introducir los apuntes en la contabilidad de ITACA.**

- **2- Vincular las facturas.**
- **3- Asociar material adquirido.**
- **4- Justificar.**

#### <span id="page-3-2"></span>**VINCULACIÓN DE FACTURAS Y ASIGNACIÓN A UNIDAD CONTABLE**

<span id="page-3-1"></span>**1º paso. Introducción de los apuntes en la contabilidad ITACA.**

Para poder vincular una factura a la pantalla de justificación del Banco de Libros, es necesario que esté introducida antes en la contabilidad de ITACA. En la contabilidad (Centro>Menú principal>Contabilidad), se creará un **apunte de Tipo factura electrónica o factura en papel** en la cuenta **22110BL-Suministro programa banco de libros**.

Si se indica el *Tipo de factura* **como "Gasto", el apunte no se podrá importar desde la contabilidad de ITACA.**

*Pantalla Centro > Contabilidad > Apuntes*

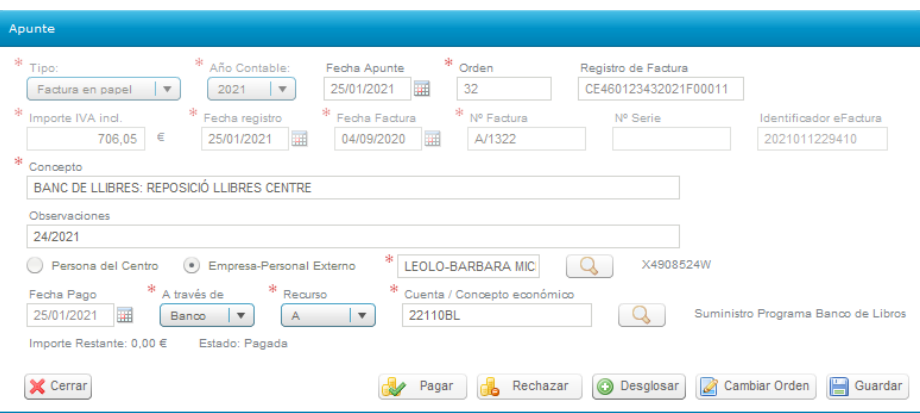

**En esta pantalla de contabilidad, no hay que "Desglosar" el apunte** (asignar a unidad contable). Dicha asignación se realizará desde la pantalla de Centro/Banco Libros/Justificación, cuando se vincule el apunte.

#### <span id="page-3-0"></span>**2º paso. Vincular apuntes desde el apartado Justificaciones del Banco de Libros.**

El acceso a esta pantalla se debe realizar con los **perfiles de director/a y secretario/a.**

Una vez introducidas las facturas en la contabilidad general del centro, habrá que vincularlas en la pantalla de justificación (Centro>Banco libros>Justificación).

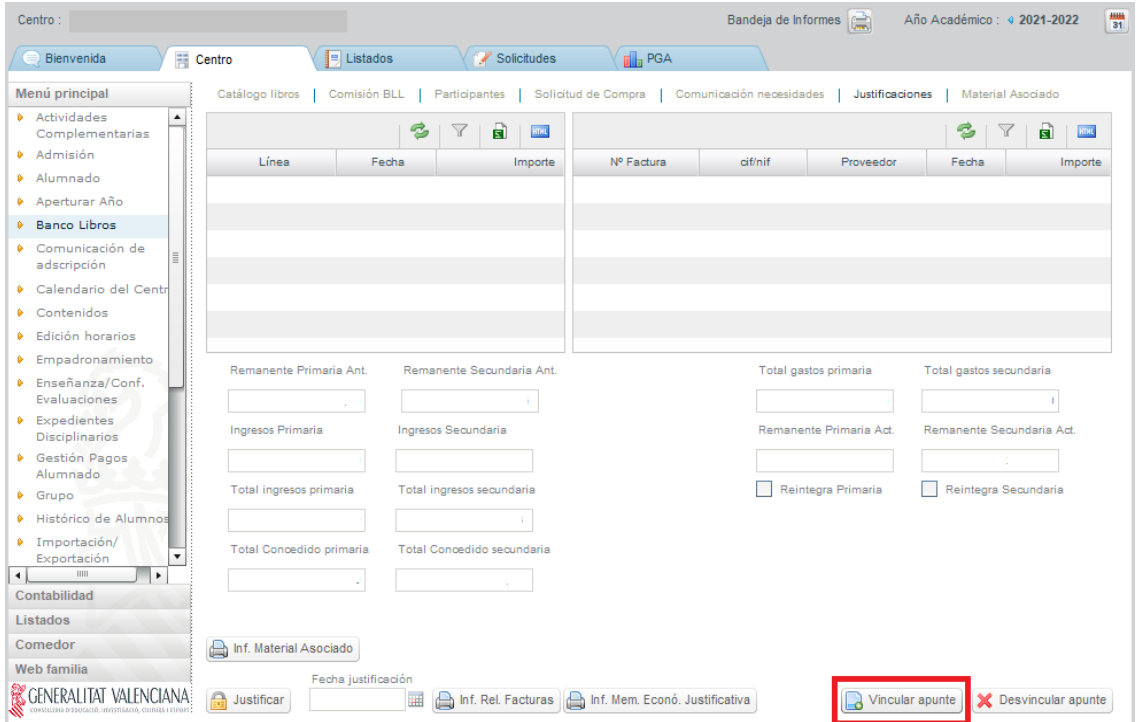

El botón **Vincular apunte** permite elegir un apunte contable de la cuenta **22110BL-Suministro programa banco de libros.**

 $\sqrt{ }$  Vincular apunte

Se listan todas las facturas que figuran en la contabilidad de ITACA asociadas a la cuenta indicada.

**NOTA:** Se pueden vincular apuntes de la contabilidad de dos años contables, los correspondientes al curso académico actual. Por ejemplo, en la convocatoria de banco de libros del curso 21/22 se pueden vincular apuntes de las contabilidades del 2021 y 2022. Así tendríamos facturas de 2021 o 2022 vinculadas a la misma justificación.

Una vez elegida la factura que se quiere vincular se pulsará el botón "Seleccionar" de la siguiente pantalla:

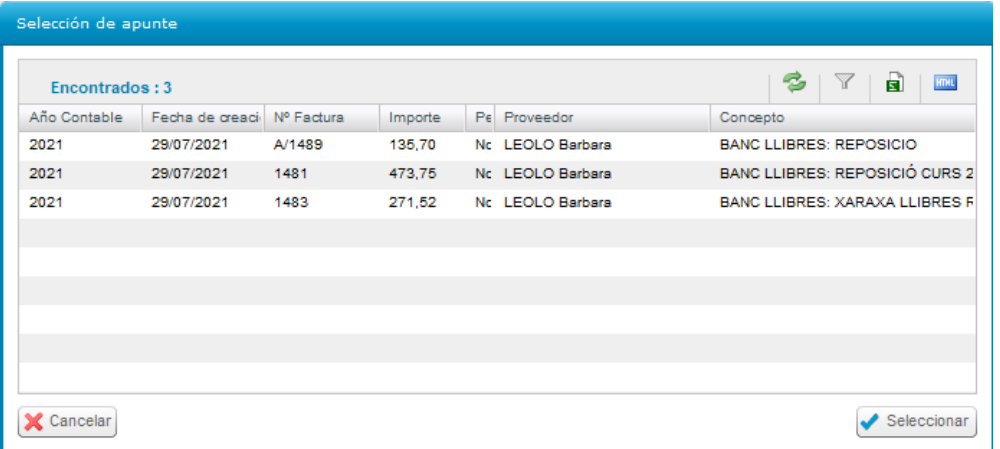

Se mostrará en la siguiente pantalla emergente la información del apunte grabado en la contabilidad de ITACA. Será obligatorio asignarle una o varias unidades contables, según corresponda:

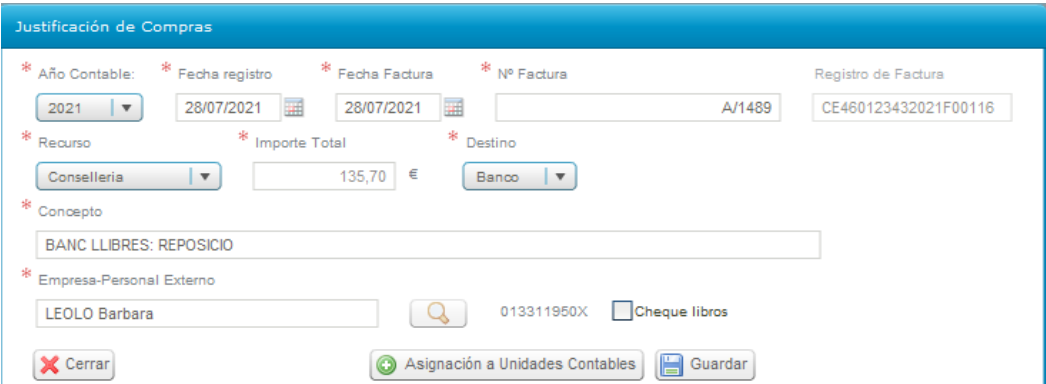

#### <span id="page-4-1"></span>**3º Paso. Asignar a una unidad contable**

#### <span id="page-4-0"></span>**3.1 Para todas las facturas**

Cuando pulse el botón **"Asignación a Unidad Contable"** se desplegará la siguiente pantalla:

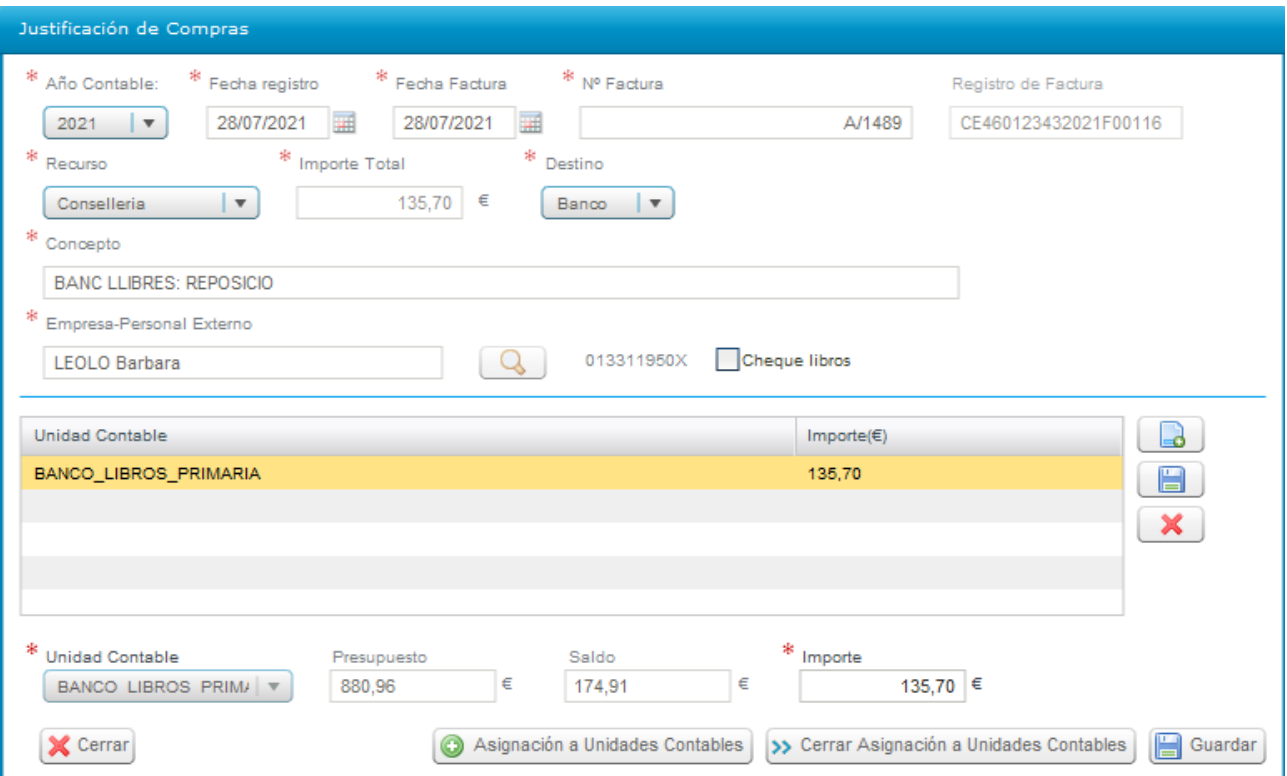

Dado que en una misma factura pueden haberse incluido importes por distintos conceptos y diferentes niveles de enseñanza, la pantalla obliga a que se desglose según corresponda a cada una de las tres posibles líneas o unidades contables (Cheque-libro, Primaria, Secundaria), de manera que su suma coincida con el importe total de la factura. Por eso se han definido las siguientes unidades contables:

- Primaria
- **Secundaria**
- Cheque-libros

En la pantalla de desglose se podrá introducir un máximo de tres líneas y un mínimo de una, correspondiendo a las unidades contables descritas, a las que se imputarán los importes:

- Si la factura corresponde únicamente a cheque-libro, se introducirá la línea de desglose correspondiente a cheque-libro y se consignará el importe total.

- Si en la factura se incluyen gastos correspondientes al resto de cursos de primaria, además se introducirá otra línea de desglose, primaria, y se indicará su importe.

- Si incluyera gastos correspondientes a educación secundaria, se añadiría una tercera línea.

Para crear una línea de desglose se pulsará el botón  $\Box$  y se activará el campo **Unidad Contable**, en el que se seleccionará la unidad contable en cuestión.

- BANCO LIBROS CHEQUE-LIBRO
- BANCO\_LIBROS\_PRIMARIA
- BANCO LIBROS SECUNDARIA

Automáticamente aparecerá el **Presupuesto asignado** y el **Saldo** y, en el campo Importe se introducirá el total de la factura. Una vez introducido el importe para que se guarden las líneas de desglose individualmente, habrá que hacer clic en el botón **del margen derecho.** 

Para editar y modificar se hará clic sobre una línea de desglose. También se podrán borrar las líneas mediante el botón ×

Una vez grabadas las líneas que corresponda, se guardarán todos los datos de la factura con el icono de **Guardar** de la parte inferior derecha.

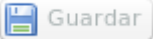

Al guardar, se verificará que el importe total del gasto coincida con la suma de las líneas de desglose.

#### <span id="page-6-0"></span>**3.2 Si la factura es de Cheque-libro**

Si la factura corresponde a uno o varios cheques-libro emitidos por el centro y asociados a una convocatoria (resolución), se marcará el recuadro Cheque-libro **<b>o cheque libros** y se desplegará una pantalla adicional.

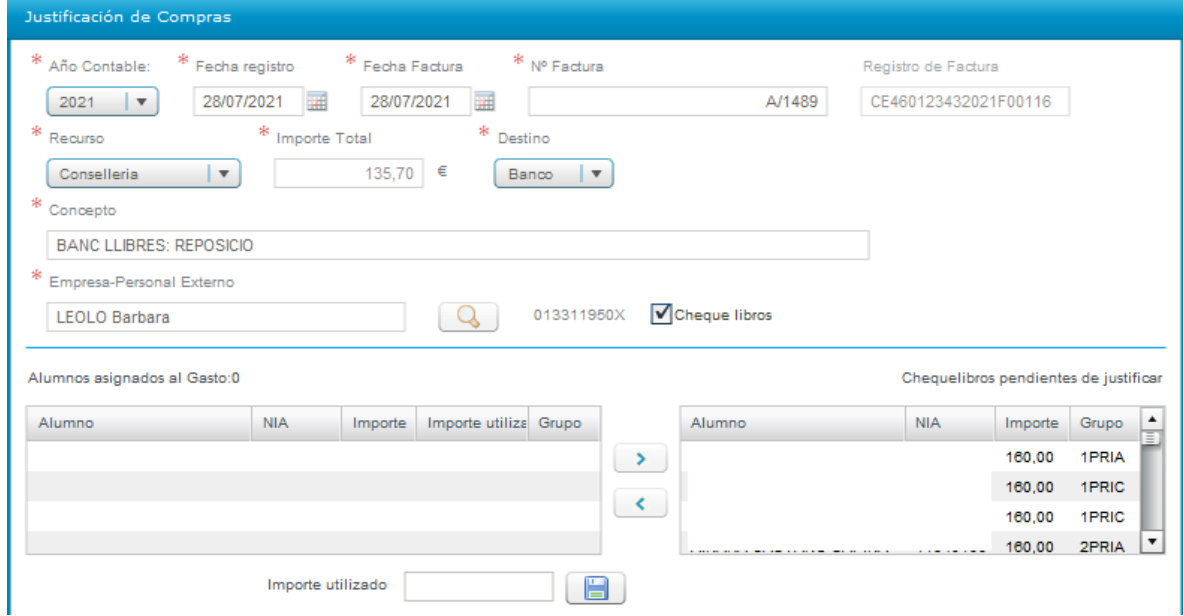

La pantalla contendrá dos columnas: En la columna de la derecha se desglosa el alumnado asociado a una convocatoria. a quien le ha sido emitido un cheque-libro, con su NIA y el importe màximo por defecto de 160€.

Una vez seleccionados los alumnos que aparecen en la factura, pulsando en la flecha trasladaremos el/la alumno/a a la columna de la izquierda, relacionando así el alumnado asignado al gasto.

Si el importe de la factura de algún cheque-libro es inferior a 160€, se seleccionará en la columna de la izquierda al alumno/a en cuestión y se indicará a cuanto asciende el importe del chequelibro, rellenando el campo **Importe utilizado**, que aparece en el recuadro inferior y, procediendo a guardar con el icono **. Este proceso se debe realizar individualmente**, alumno por alumno.

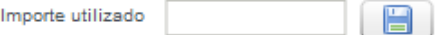

Posteriormente hay que asignar la factura a la Unidad Contable de Xec-Llibres, según lo indicado en el apartado 3.1 anterior.

### <span id="page-7-1"></span>**MATERIAL ASOCIADO**

Desde esta pestaña se realizará la asociación del material adquirido con las facturas, proceso que será imprescindible realizar para poder finalizar la justificación.

#### <span id="page-7-0"></span>**1 Pantalla** *Material Asociado***.**

El acceso a esta nueva pantalla se debe realizar con los **perfiles de director/a y/o secretario/a.**

El acceso se realizará desde el menú Centro > Menú principal > Banco Libros > Material asociado.

La pantalla de Material Asociado estará formada por los siguientes elementos:

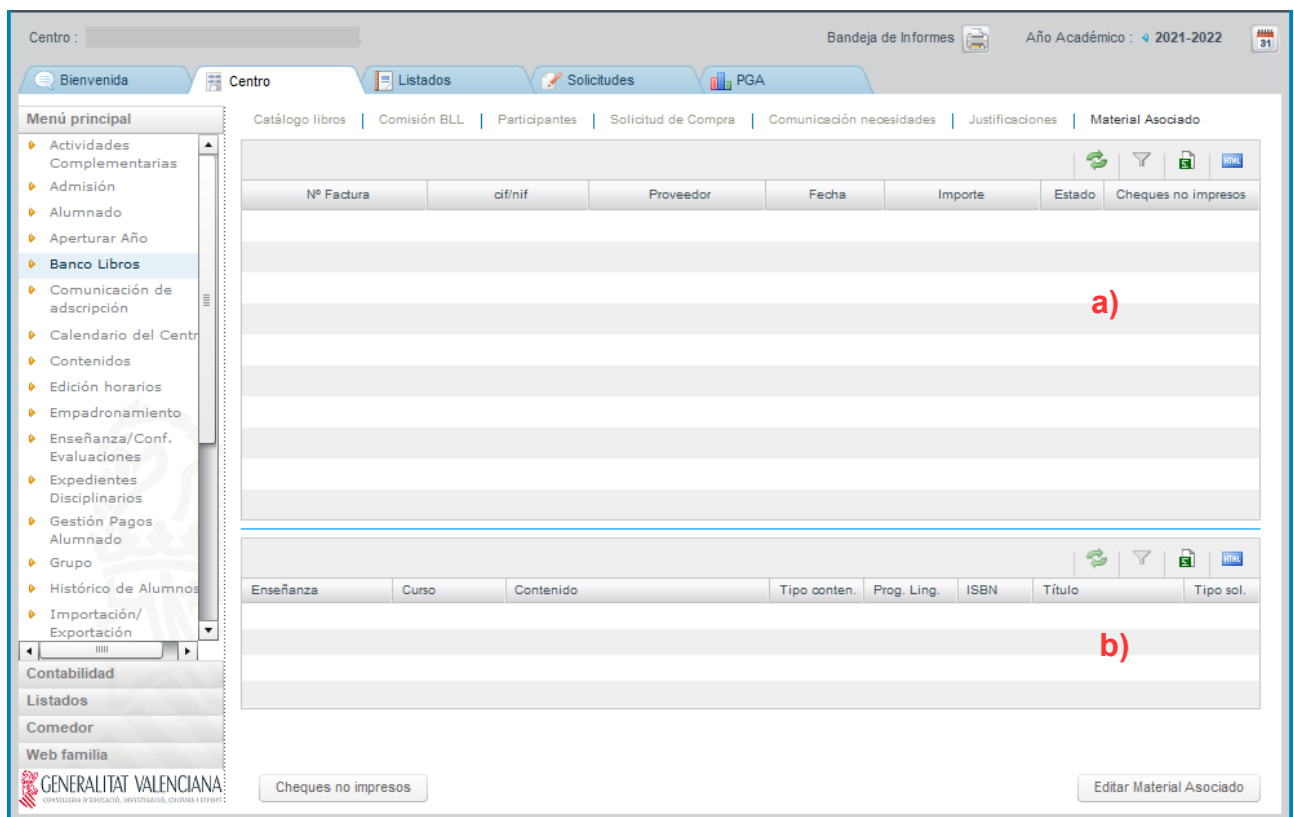

**a)** *Facturas Banco Libros: S*e mostrarán, de forma automática, todas las facturas que hayan sido vinculadas en la pantalla de Justificaciones de Banco Libros en el año académico de conexión.

**b)** *Material Asociado*. Conforme se vaya editando el Material Asociado, se mostrará en este apartado la relación del material asociado a la factura seleccionada en el apartado a).

- Botón "**Editar Material asociado**". Permitirá asociar el material adquirido reflejado en cada una de las facturas. Este material podrá ser el del catálogo del centro o nuevo material. En este último caso, dicho material será añadido al catálogo del centro.

En el caso de facturas con material únicamente asociado a la unidad contable de cheque-libro, la factura quedará validada automáticamente y no será necesario asociar el material.

**-** Botón *"Cheques no impresos"*. Este botón dará soporte a la **excepcionalidad** de asociar material de cheques-libro en facturas asignadas a la unidad contable de PRIM y/o ESO, para aquellos centros que no hayan impreso sus cheques-libro.

Cuando se pulse, se mostrará una ventana emergente con la siguiente pregunta: *"¿Esta factura solo contiene cheque no impresos/material 1PRI-2PRI? (Si/No)*:

- **"SI"** Cuando la totalidad de la factura corresponde a material de 1PRI i/o 2PRI. La columna "*Estado*" del apartado **a)** se validará con un tic verde y el botón Editar Material Asociado quedará deshabilitado.

- "**NO"** Cuando la factura, además de incluir importes relativos a material de 1PRI i/o 2PRI, incluya importes del resto de cursos de PRIM y/o ESO. Dicha columna permanecerá con el aspa roja y se permitirá *Editar Material Asociado* a PRIM y/o ESO.

#### <span id="page-8-1"></span>**2. Botón Editar** *Material Asociado***.**

Es necesario que el usuario tenga una factura seleccionada en el apartado **a)** *Facturas Banco Libros,* para poder asociarle cualquier material. Una vez seleccionada una factura, se pulsará el botón correspondiente:

Editar material asociado

**NOTA:** No se permite asociar material si el 100% del importe de la factura corresponde a la unidad contable de Cheque-libro. Por tanto, el botón estará desactivado en este caso.

Al pulsar dicho botón, se mostrará una nueva pantalla emergente con el siguiente contenido:

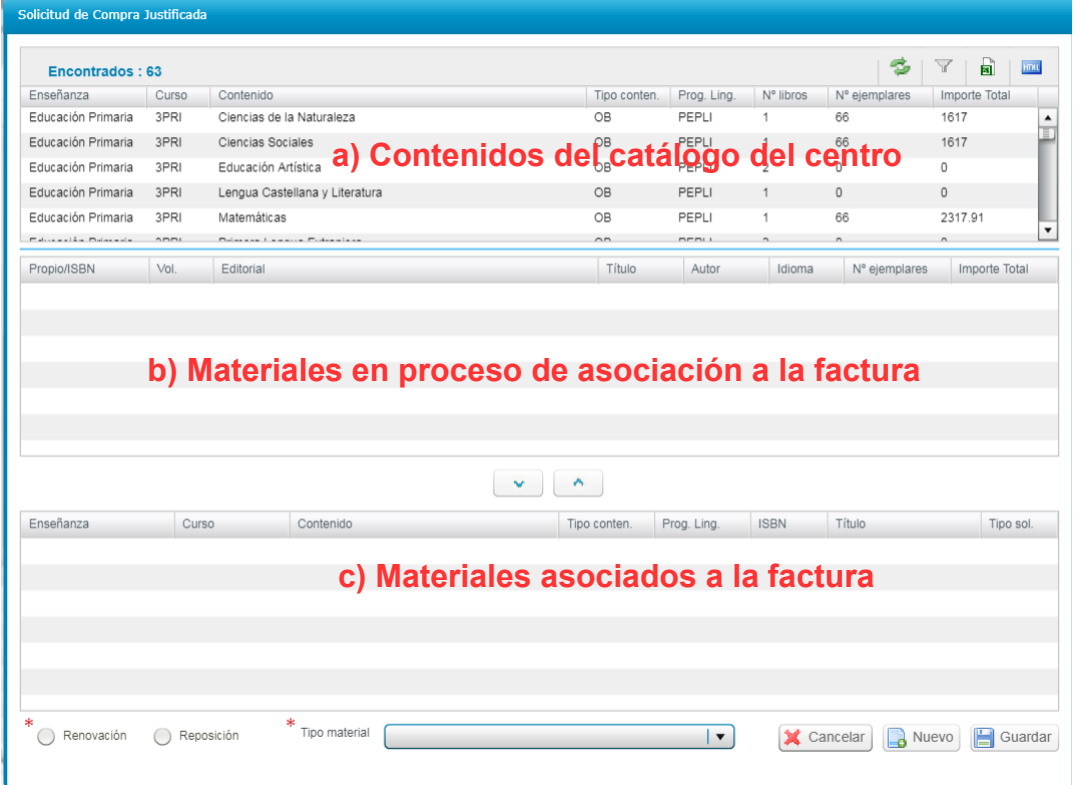

#### <span id="page-8-0"></span>**2.1. Asociar material existente del catálogo anual del centro.**

Al realizar esta asociación del material a las facturas se determinará si el material se ha adquirido por renovación o reposición y se clasificará en las tres categorías siguientes:

- Libro de texto con ISBN.
- Licencia digital con ISBN.
- Material de elaboración propia/especial/proyectos (sin ISBN).

El centro determinará si el material ha sido adquirido por renovación o por reposición, a excepción de los siguientes casos, que se consideraran, por defecto, por **reposición**:

- Material de elaboración propia/especial/proyectos (sin ISBN)
- Material de alumnado de Ed. Especial y/o aula CyL.
- Material adquirido por centros de Ed. Especial y CAES

#### *PROCEDIMIENTO DE ACTUACIÓN:*

El material existente en el catálogo anual del centro, aparece directamente al pulsar el **Botón Editar** *Material Asociado*, independientemente de si el centro realizó una solicitud de compra o no.

- Buscaremos el contenido del apartado **a)** y lo marcaremos. Se cargarán en el apartado **b)** los materiales asociados a ese contenido. Una vez localizado el material a asociar, los datos siguientes deben estar cumplimentados obligatoriamente:

- ➢ *Renovación/Reposición*, por defecto figurará el de la solicitud de compra, pero podrá ser **modificado** por el centro. Si no figura, deber cumplimentarse.
- ➢ El desplegable *Tipo material*, con los siguientes tipos:
	- Libro de texto con ISBN.
	- Licencia digital con ISBN.
	- Material de elaboración propia/especial/proyectos (sin ISBN).

- Con las flechas del apartado **b)** pasaremos al apartado **c)** los materiales asociados a la factura.  $\sim$ 

 $\sim$ - Una vez los materiales figuren en el apartado **c)** se pulsará el botón *Guardar***.**

**NOTA:** Excepcionalmente, en el caso de cheques no impresos y "Material de elaboración propia/especial/proyectos (sin ISBN)", aparecerá por defecto "Reposición". Estos campos no podrán ser modificados por el centro.

#### <span id="page-9-0"></span>**2.2 Asociar material no existente en el catálogo anual del centro: botón Nuevo.**

Si durante la asociación de material, en el contenido del apartado **a)**, no figura el material que se quiere asociar en el apartado **b)**, es porque dicho material no existe en su catálogo anual. En este caso, se deberá pulsar el botón *Nuevo* de dicha pantalla*.*

Al pulsar el botón *Nuevo*, se mostrará la siguiente pantalla emergente, de forma que se pueda buscar el material a asociar por ISBN.

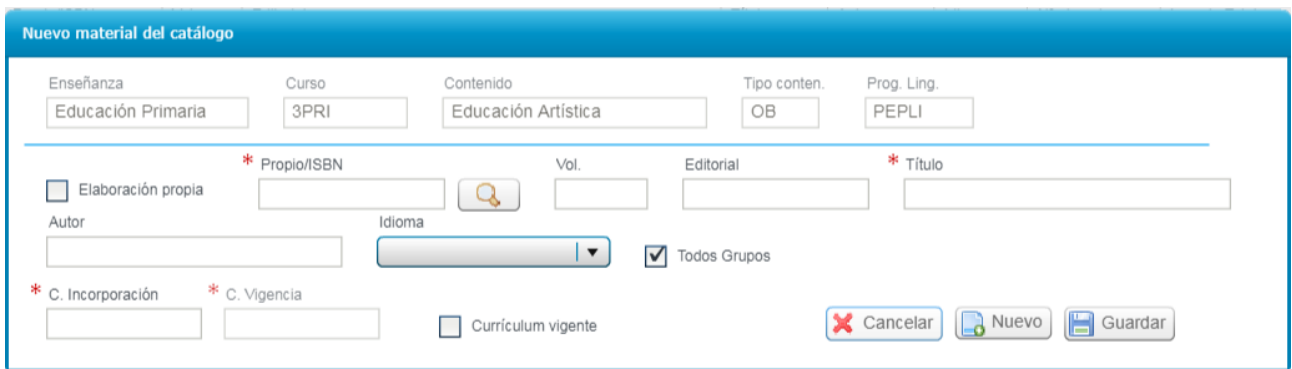

Los datos serán completados de forma automática al localizar el ISBN en el catálogo general, o de forma manual por el usuario si el ISBN no existiera en el catálogo general. **M11-1\_JUSTGV\_21-22\_C\_v1 10 / 12** **NOTA:** En el campo **"***C. Incorporación" h*ay que indicar el curso de incorporación (p.e. 2020). El sistema lo completará automáticamente (p.e. 2020-2021), así como el curso de vigencia.

Una vez introducidos todos los datos, al pulsar el botón *Guardar*, se actualizará el catálogo anual del centro y volveremos al apartado **b)***,* donde se completará la información siguiente:

- ➢ *Renovación/Reposición*
- ➢ El desplegable *Tipo material*, seleccionando alguna de las siguientes opciones:
	- Libro de texto con ISBN.
	- Licencia digital con ISBN.
	- Material de elaboración propia/especial/proyectos (sin ISBN).

**NOTA:** Un mismo material puede figurar en varias facturas pero solo puede asociarse por Renovación o por Reposición. Por tanto, si una primera vez se indicó *Renovación* y una segunda, *Reposición*, saldrá el siguiente mensaje de advertencia:

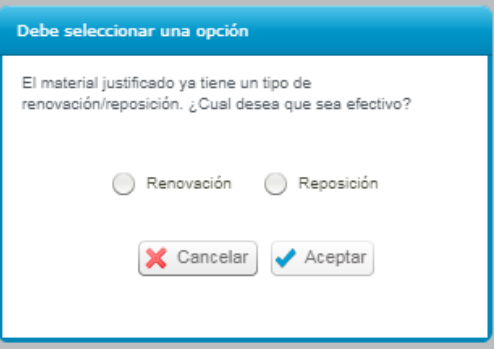

Si el material seleccionado se clasifica como un *Tipo material* diferente al guardado en el catálogo general, no se podrá asociar y saldrá el siguiente mensaje:

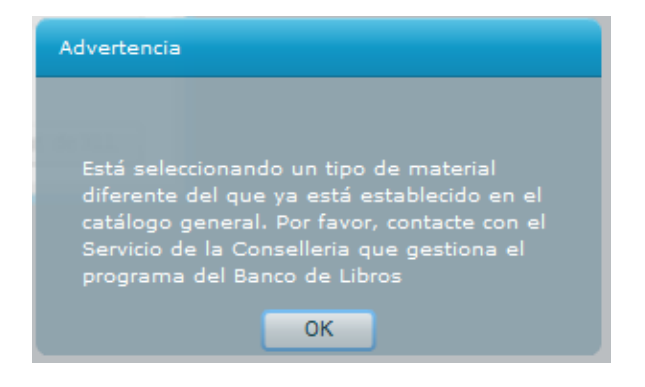

En este caso, se enviará un correo electrónico a [ajudesllibres@gva.es,](mailto:ajudesllibres@gva.es) con el asunto **"***código de centro + Tipo de Material"*, indicando la incidencia.

**NOTA:** Una vez comunicada la incidencia, si se quiere continuar con la asociación del material, se podrá asociar al *Tipo de material* que ya existe. La D.G. de Centros Docentes revisará la incidencia comunicada y, si procede, la subsanará.

Una vez completados todos los datos, se pulsarán los botones siguientes para cargar los materiales en el apartado **c)**   $\sim$   $\sim$ 

En el caso excepcional de querer asociar un material no existente en el catálogo, y no apareciera el contenido en el apartado **a)**, será necesario acudir a la pestaña "*Catálogo*" de Banco de libros para dar de alta el material deseado.

#### <span id="page-11-1"></span>**2.3 Guardar el material asociado.**

Una vez los materiales figuren en el apartado **c)** se pulsará el botón *Guardar***.**

Para volver a la pantalla Material Asociado se pulsará el botón **Cancelar**.

Una vez finalizada la asociación de material a las facturas, se volverá a la pantalla de Justificación.

## <span id="page-11-0"></span>**JUSTIFICACIÓN Y ENVÍO DE DATOS**

Una vez en la pantalla de justificación, y realizada la asociación de material a las facturas, se realizará la justificación, presionando el siguiente botón:

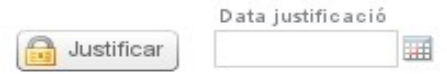

Al **justificar**, quedará anotada la **fecha de envío**. A partir de este momento, la pantalla quedará bloqueada.

En el caso de detectar algún error después de justificar, siempre y cuando se encuentre dentro del plazo publicado por la Dirección General de Centros Docentes, podrá subsanarlo con el botón "**Deshacer justificación**", que se encuentra en la parte inferior izquierda:

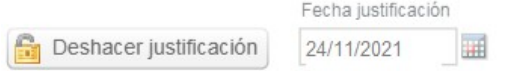

Con el botón "*Deshacer justificación*", se borrará la fecha de presentación de la justificación y se permitirá editar de nuevo la justificación.

#### **RECUERDE: Una vez corregido el error, es necesario justificar de nuevo.**

Una vez finalizado el plazo de justificación establecido por la Dirección General de Centros Docentes, el botón "Deshacer justificación" quedará deshabilitado.

Si la Dirección Territorial correspondiente detecta algún error relacionado con algún apunte correspondiente al Banco de Libros de un centro que haya cerrado la justificación del banco de libros y el ejercicio económico, que haya presentado las cuentas al Consejo Escolar y enviado la Contabilidad a la Dirección Territorial, se actuará de la siguiente manera:

1. Contactará con la Dirección Territorial correspondiente para que devuelva la contabilidad al centro.

2. Enviará un correo electrónico a [ajudesllibres@gva.es](mailto:ajudesllibres@gva.es) con el asunto *«Código de centro + Deshacer Justificación»* indicando la incidencia.

En caso de producirse algún error contable, disponen de un manual con el procedimiento de actuación en la página web de la Conselleria.